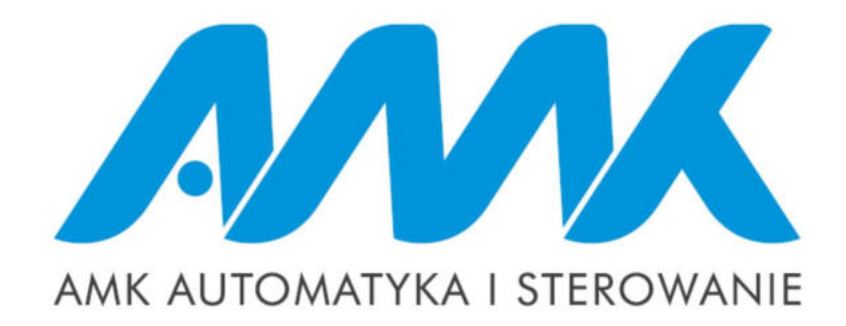

# AUTOMATYKA STERUJĄCA POMPY CIEPŁA

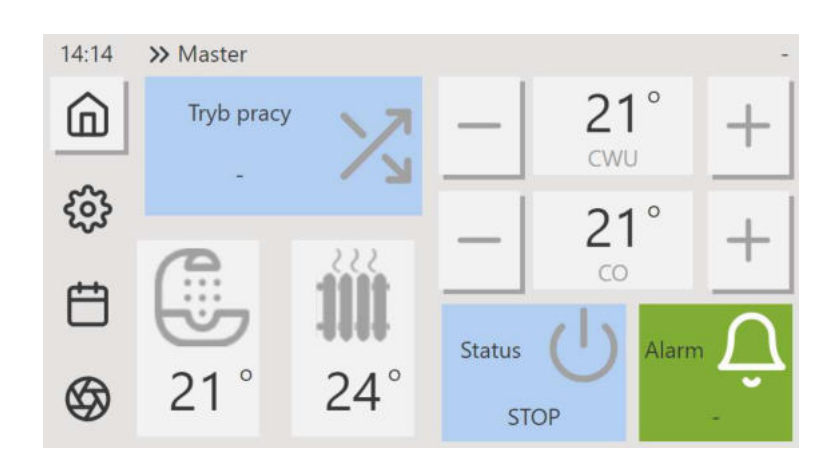

INSTRUKCJA OBSŁUGI Wersja Panelu: 112

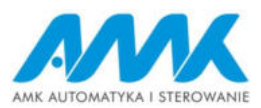

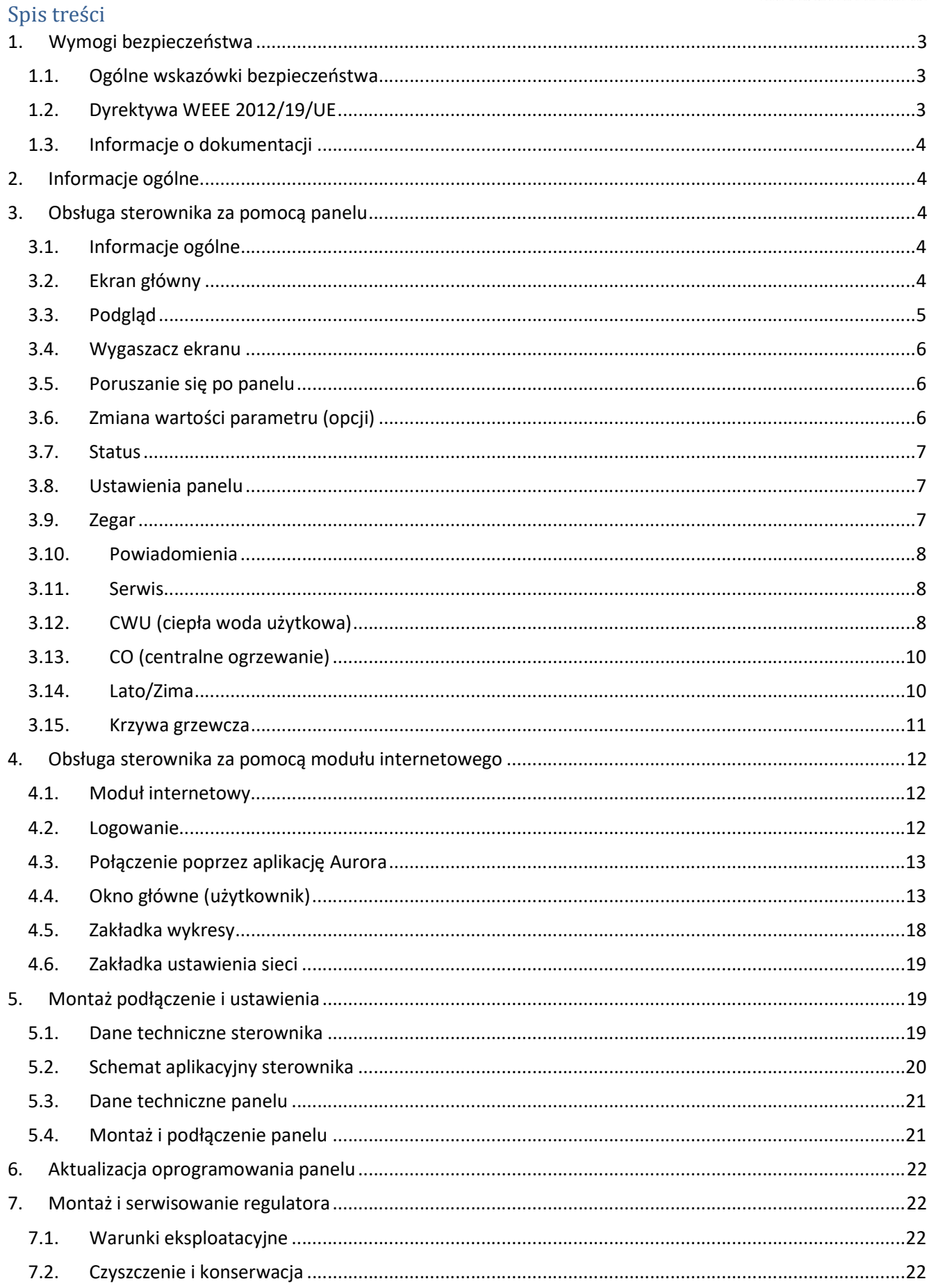

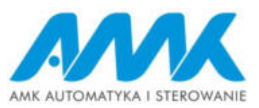

# 1. Wymogi bezpieczeństwa

1.1. Ogólne wskazówki bezpieczeństwa

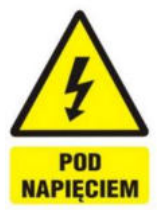

Montażu urządzenia może dokonać jedynie osoba posiadająca odpowiednie uprawnienia. Należy zapoznać się z poniższą instrukcją montażu przed wykonaniem jakichkolwiek czynności. Instalacja urządzenia może odbywać się jedynie w zabudowie, która zapewnia brak dostępu do części mogących spowodować zagrożenie zdrowia lub życia.

Regulator nie może być użytkowany w warunkach wystąpienia kondensacji pary wodnej i narażony na działanie wody. Należy zapewnić ochronę przed dostępem pyłu i wody.

Regulator przeznaczony jest do zabudowania. Zabudowa regulatora musi uniemożliwić dostęp do części niebezpiecznych i zapewniać wymianę powietrza w obudowie.

Należy dobrać wartość programowanych parametrów do danego typu instalacji uwzględniając wszystkie warunki jej pracy. Błędny dobór parametrów może doprowadzić do stanu awaryjnego.

Modyfikacja zaprogramowanych parametrów powinna być przeprowadzana tylko przez osobę upoważnioną zaznajomioną z instrukcją.

Oprogramowanie urządzenia nie zapewnia wysokiego stopnia zabezpieczenia przed nieprawidłowym działaniem instalacji, powinno ono być zapewnione poprzez stosowanie zewnętrznych, niezależnych od regulatora zabezpieczeń.

Należy stosować dodatkowe elementy zabezpieczające przed skutkami awarii regulatora bądź błędów w jego oprogramowaniu. W regulatorze przewidziano procedury: wyłączające nagrzewnicę przy jej przegrzaniu, zabezpieczające nagrzewnice wodne przed zamarznięciem, wyłączające wentylatory po wystąpieniu stanów alarmowych, jednakże stosowane elementy muszą posiadać własne zabezpieczenia niezależne od regulatora.

W sieciowych obwodach wyjściowych mocy regulatora przewidziano zabezpieczenie bezpiecznikami. Wartość bezpieczników musi zostać dobrana do podłączonego obciążenia.

Instalacja elektryczna, w której pracuje regulator powinna być zabezpieczona bezpiecznikiem dobranym odpowiednio do występujących obciążeń.

Urządzenie musi być wykorzystywane zgodnie z przeznaczeniem, oraz w zakresie parametrów pracy, do którego zostało zaprojektowane. W przeciwnym wypadku producent nie ponosi jakiejkolwiek odpowiedzialności za wynikłe z takiego działania skutki.

W żadnym wypadku nie wolno dokonywać modyfikacji konstrukcji regulatora. Zabrania się eksploatacji urządzenia niesprawnego lub naprawianego przez nieautoryzowany serwis.

Przewody sieci 230V powinny być prowadzone w sposób uniemożliwiający zetknięcie się ich z przewodami podzespołów niskonapięciowych. Przewody nie powinny stykać się z powierzchniami o temperaturze przekraczającej nominalną temperaturę ich pracy. Należy uniemożliwić dostęp do regulatora osób niezapoznanych z treścią niniejszej instrukcji, a w szczególności dzieci.

### 1.2. Dyrektywa WEEE 2012/19/UE

Zakupiony produkt zaprojektowano i wykonano z materiałów najwyższej jakości i komponentów, które podlegają recyklingowi i mogą być ponownie użyte. Produkt spełnia wymagania Dyrektywy Parlamentu Europejskiego i Rady 2012/19/UE z dnia 4 lipca 2012 r. w sprawie zużytego sprzętu elektrycznego i elektronicznego (WEEE), zgodnie z którą oznaczony jest symbolem przekreślonego kołowego kontenera na odpady informującym, że podlega on selektywnej zbiórce. Obowiązki po zakończeniu okresu użytkowania produktu: utylizować opakowania i produkt na końcu okresu

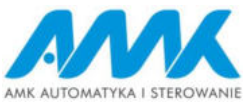

użytkowania w odpowiedniej firmie recyklingowej. Nie wyrzucać produktu razem ze zwykłymi odpadami. Nie palić produktu. Stosując się do powyższych obowiązków kontrolowanego usuwania zużytego sprzętu elektrycznego elektronicznego, unikasz szkodliwego wpływu na środowisko naturalne i zagrożenia zdrowia ludzkiego.

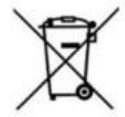

# 1.3. Informacje o dokumentacji

Użytkownik powinien zapoznać się z całą instrukcją. Za szkody spowodowane nieprzestrzeganiem instrukcji nie ponosimy odpowiedzialności. Należy starannie przechowywać niniejszą instrukcję.

# 2. Informacje ogólne

Sterowanie i monitorowanie pompy ciepła odbywa się za pomocą protokołu ModBus RTU, ponadto sterownik współpracuje z modułem internetowym dzięki czemu jest możliwość zdalnego połączenia poprzez dedykowaną aplikację.

Umożliwia on sterowanie ręczne, a także ustawienie harmonogramu (dostępnego tylko z poziomu aplikacji), w którym określa się kiedy i z jakimi parametrami układ ma pracować.

Regulator sygnalizuje oraz zachowuje stany alarmowe zapewniając odpowiednią reakcję systemu. Zapisuje łączny czas pracy poszczególnych komponentów w licznikach.

Układ sterowania pompą ciepła składa się z współpracujących ze sobą urządzeń:

- 1. Sterownik z wbudowanym modułem internetowym, do którego podłączone są wszystkie czujniki i urządzenia współpracujące.
- 2. Panel operatorski z wyświetlaczem ciekłokrystalicznym, za pomocą którego użytkownik nadzoruje pracę układu.

Numer seryjny sterownika można odczytać w następujących miejscach:

- 1. Nalepka na module sterownika wraz z danymi do logowania.
- 2. Z przeglądarki internetowej lub aplikacji.

# 3. Obsługa sterownika za pomocą panelu

# 3.1. Informacje ogólne

Panel dotykowy 4.3'' służy do kompletnej obsługi sterownika pompy ciepła. Z poziomu panelu możliwe jest odczytanie wszystkich najważniejszych parametrów, zmiana trybów oraz nastaw, wykonanie czynności konfiguracyjnych sterownika. Obudowa dostępna jest w dwóch wersjach kolorystycznych: biała i czarna i przystosowana jest do montażu natynkowego, podtynkowego czy też pulpitowego.

Urządzenie należy zasilić zasilaczem 24V, komunikacja ze sterownikiem odbywa się poprzez standard transmisji RS485.

### Uwaga! Kolory użyte w instrukcji mogą różnić się od rzeczywistej aplikacji.

# 3.2. Ekran główny

 Po zasileniu i połączeniu ze sterownikiem na ekranie ukaże się strona główna. Przedstawia ona najważniejsze parametry i pozwala na łatwą nastawę pracy pompy ciepła.

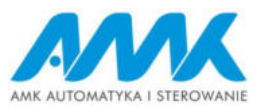

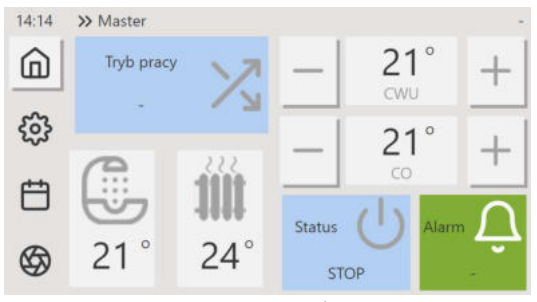

Rys. 1 Ekran główny

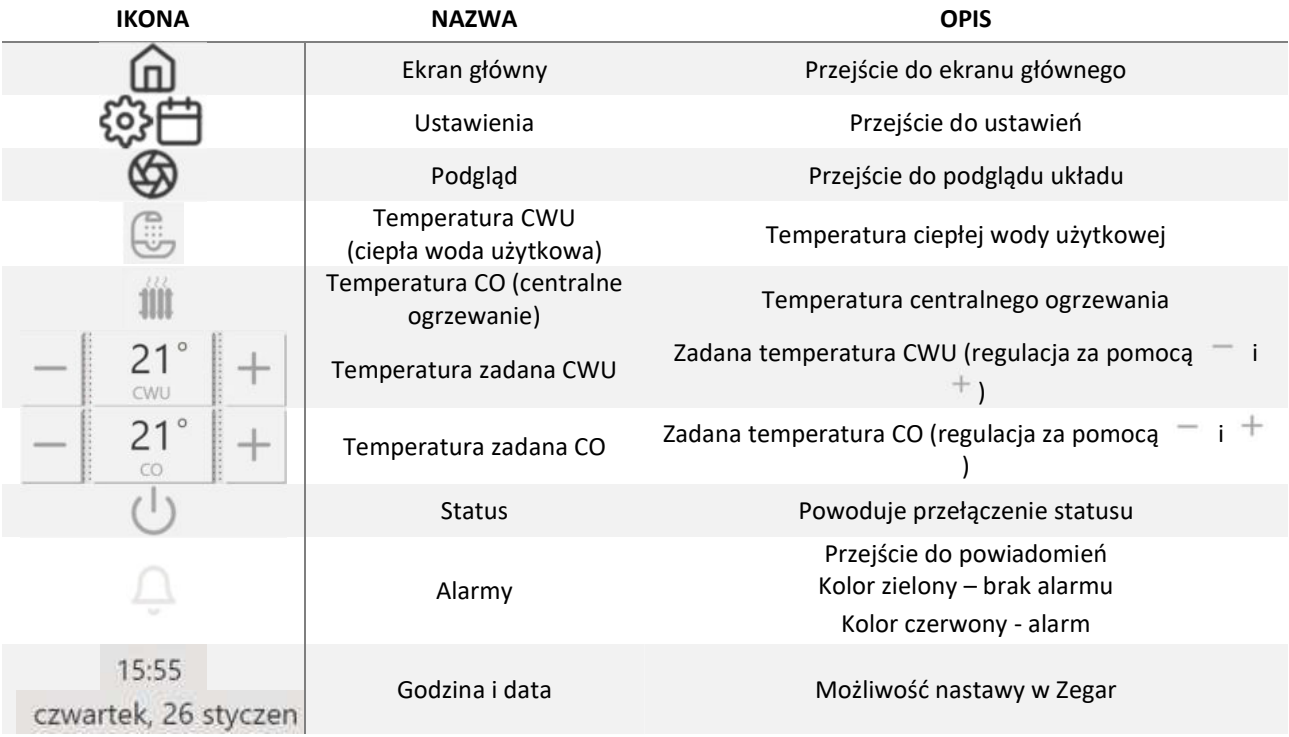

# 3.3. Podgląd

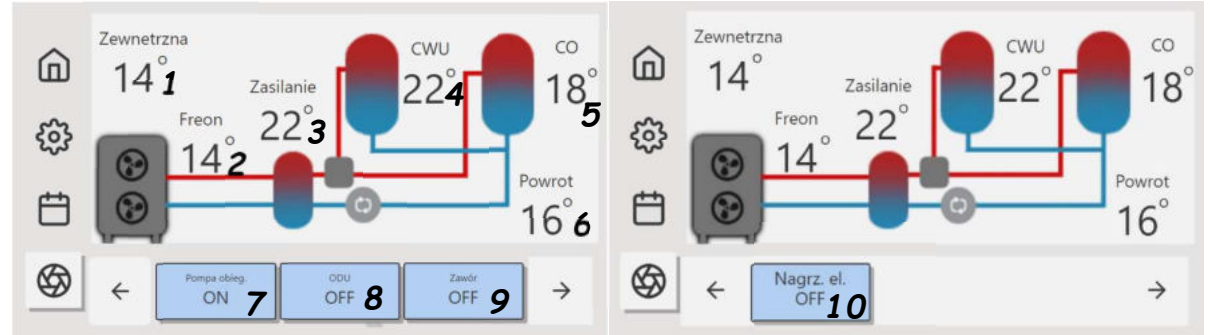

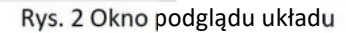

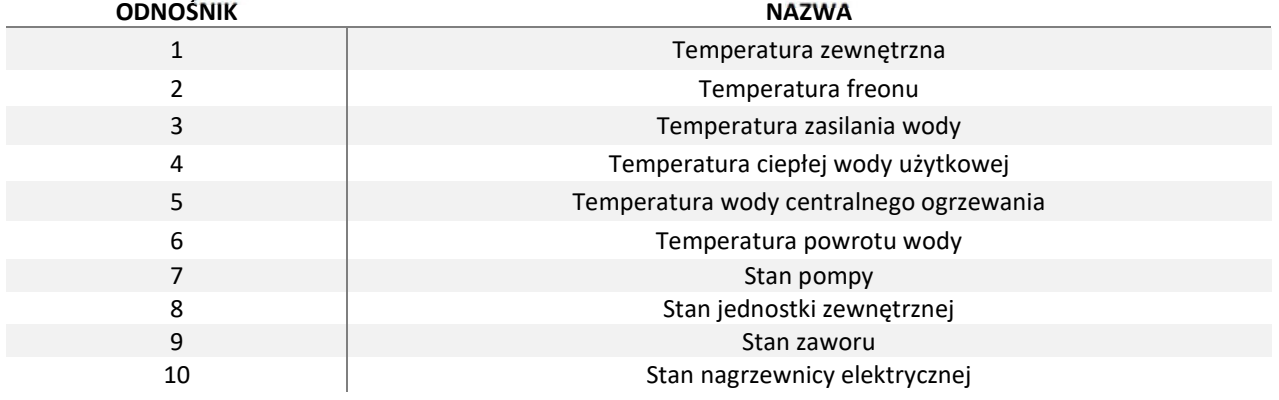

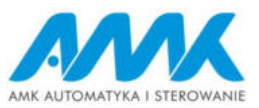

### 3.4. Wygaszacz ekranu

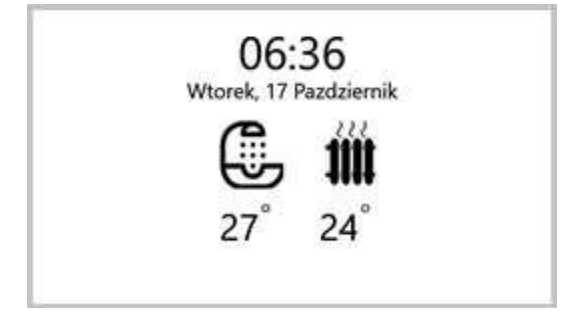

#### Rys. 3 Wygaszacz

Na wygaszaczu dostępny jest wgląd w godzinę, datę, temperaturę centralnego ogrzewania oraz temperaturę wody użytkowej.

3.5. Poruszanie się po panelu

Panel pozwala w każdym momencie na przejście do ekranu głównego za pomocą ikonki Ekranu głównego. Poruszamy się za pomocą strzałek.

| Ustawienia $1 \leftarrow$<br>⋒           | Wygaszacz ekranu >>                     |  |
|------------------------------------------|-----------------------------------------|--|
| Ustawienia panelu                        | Jasnosc wygaszacz >2<br>5%              |  |
|                                          | Jasnosc pracy<br>100%                   |  |
|                                          | Sygnał dotyku                           |  |
| 2/9<br>$4 \leftarrow$<br>$\rightarrow$ 4 | 1/2<br>$\overline{3}$<br>$3 \leftarrow$ |  |

Rys. 4 Panel nawigacja

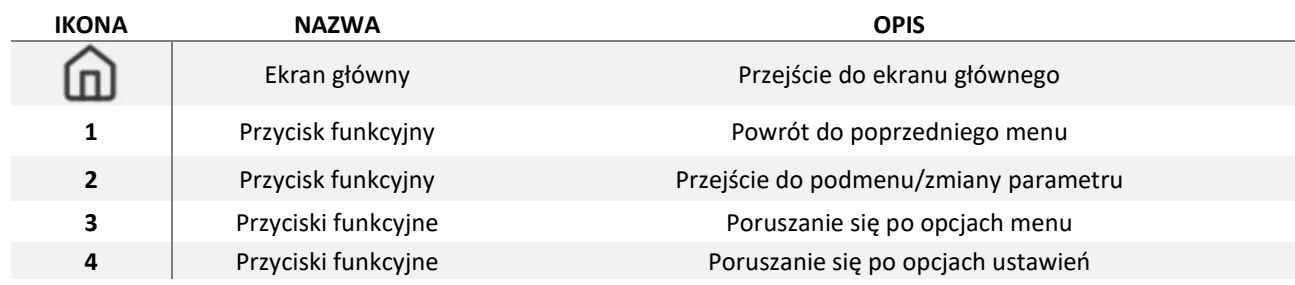

### 3.6. Zmiana wartości parametru (opcji)

Zarówno w przypadku zmiany wartości parametru jak i wyboru opcji zmian dokonujemy za pomocą przycisków do zmniejszania i zwiększania wartości parametru.

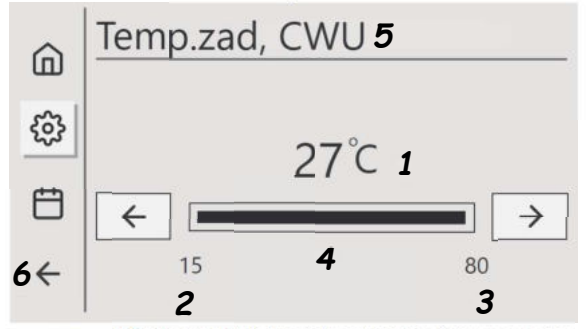

Rys. 5 Przykładowy widok zmiany wartości parametru

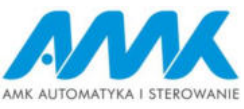

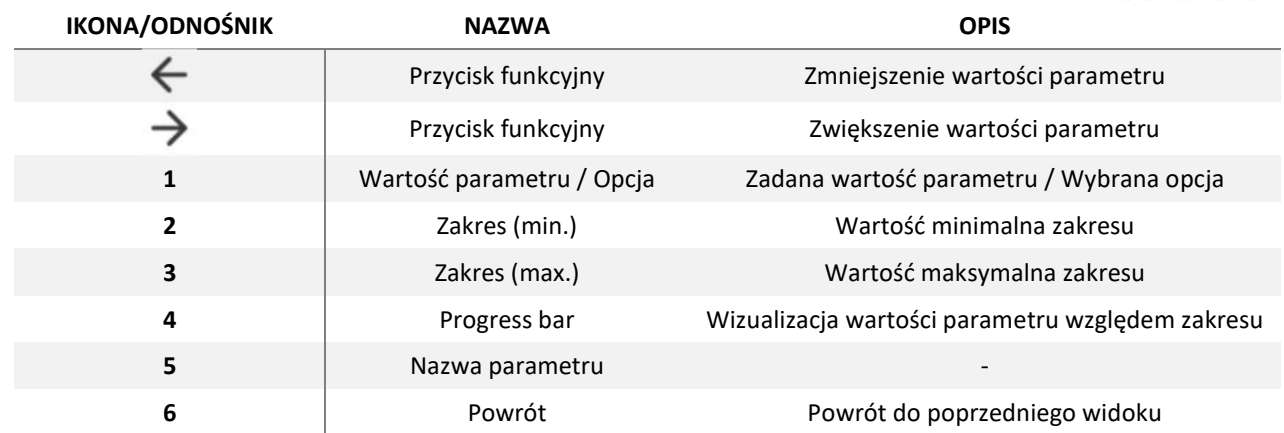

### 3.7. Status

Pierwsza zakładka przedstawia status w jakim aktualnie znajduje się pompa ciepła<br>  $\widehat{\omega}$ <sup>Ustawienia</sup>  $\leftarrow$  Stan pracy CWU

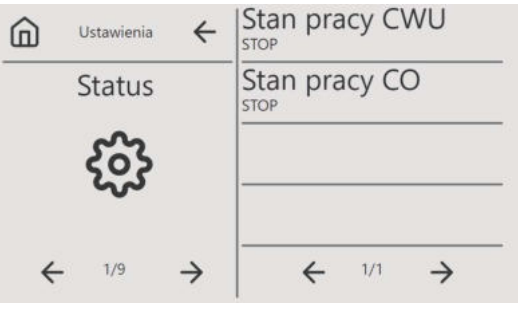

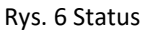

### 3.8. Ustawienia panelu

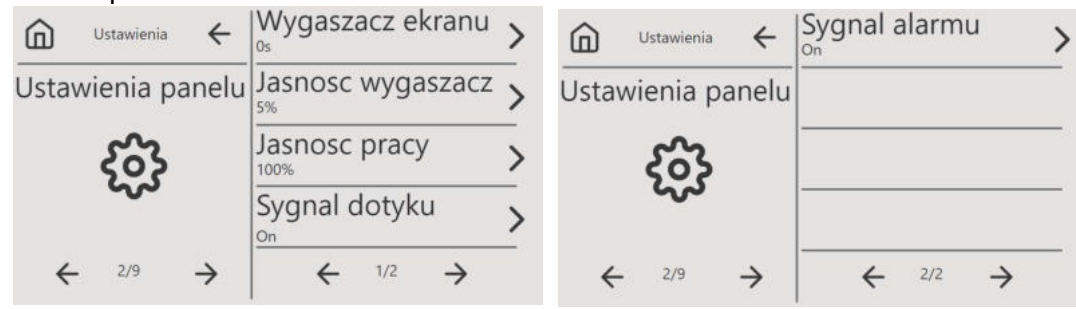

Rys. 7 Ustawienia panelu

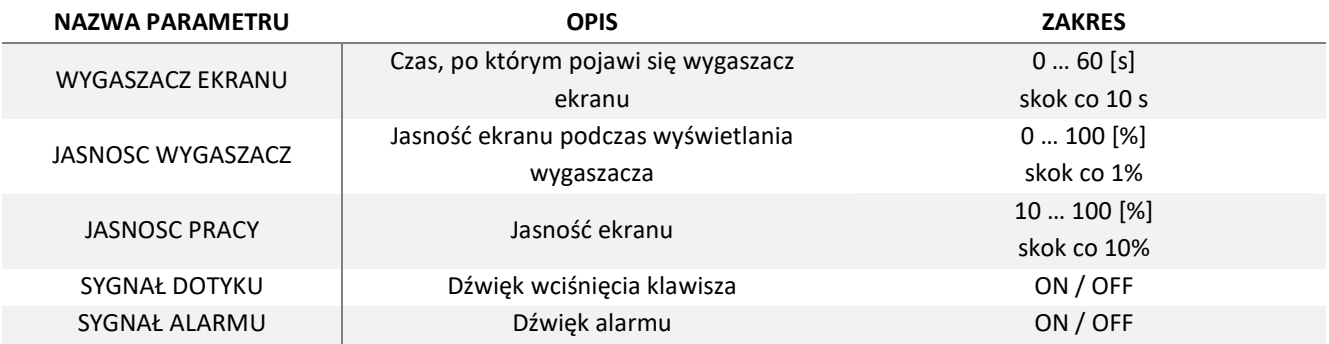

# UWAGA! Ustawienie wartości 0s w parametrze WYGASZACZ EKRANU – wyłącza wygaszacz.

### 3.9. Zegar

Panel pobiera automatycznie czas z urządzenia z dostępem do Internetu. W przeciwnym przypadku należy ręcznie ustawić czas i datę. Czas i data są wyświetlane na ekranie głównym oraz na wygaszaczu.

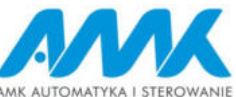

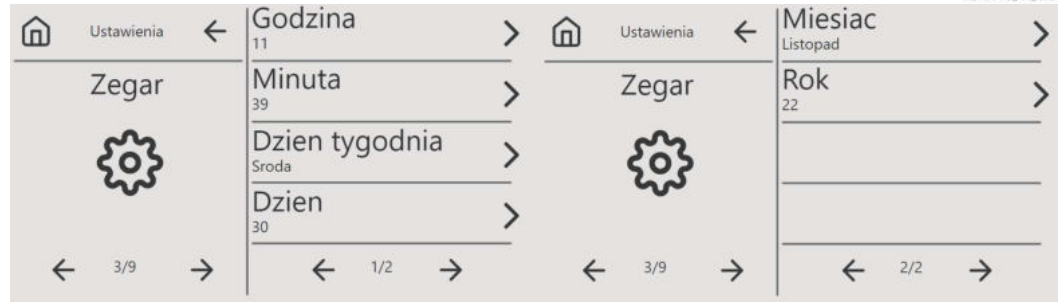

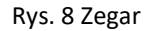

### 3.10. Powiadomienia

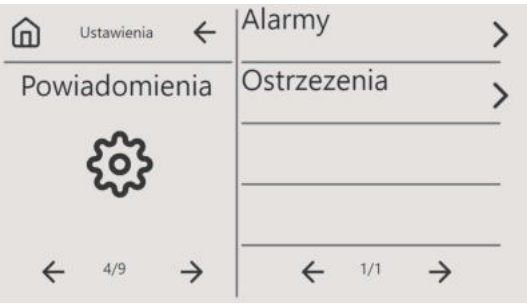

Rys. 9 Powiadomienia

W tym oknie pojawia się informacja o występujących aktualnie alarmach i ostrzeżeniach. Alarm powoduje zatrzymanie układu. Poniżej lista możliwych alarmów. Ostrzeżenia nie występują w tym układzie.

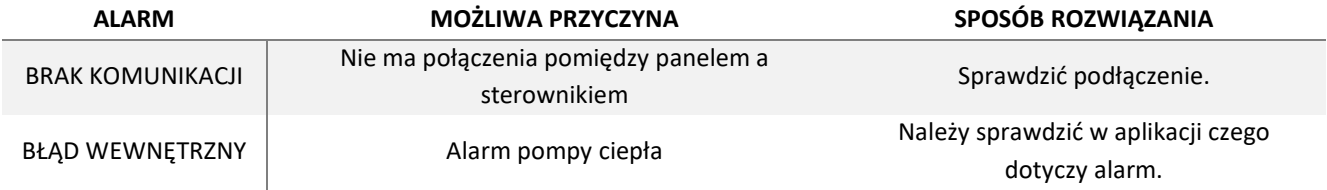

#### 3.11. Serwis

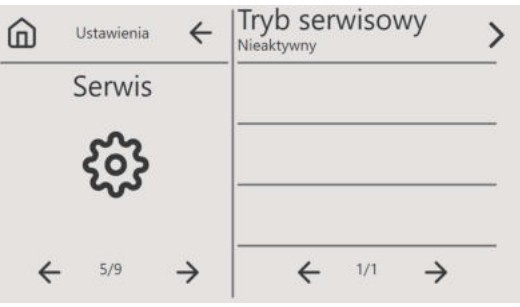

Rys. 10 Serwis

Zakładka dostępna tylko dla producenta sterownika.

### 3.12. CWU (ciepła woda użytkowa)

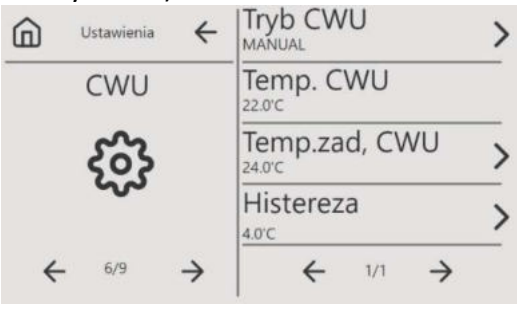

Rys. 11 CWU

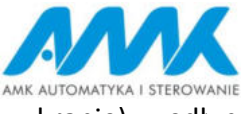

CWU służy do sterowania temperaturą ciepłej wody użytkowej (płynąca np. w kranie) według określonego trybu.

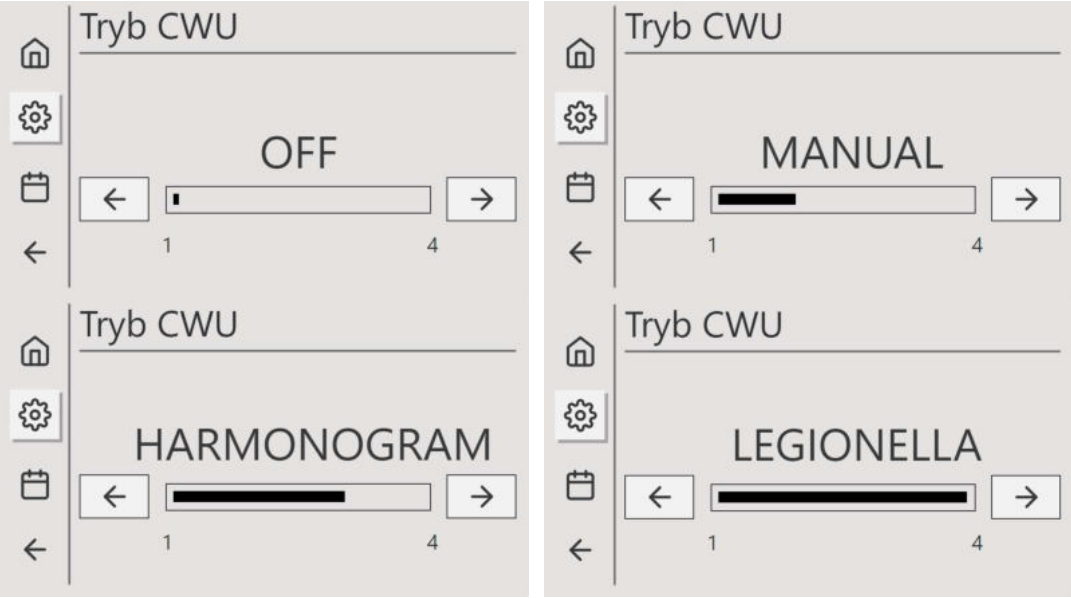

Rys. 12 Tryb CWU

Wybór trybu pracy CWU:

- OFF wyłączone
- MANUAL praca według zadanej temperatury ustawianej w parametrze "Temp.zad, CWU"
- HARMONOGRAM praca według harmonogramu. Harmonogram ustawiany tylko z poziomu przeglądarki.
- LEGIONELLA podczas działania tego trybu załącza się dodatkowa grzałka. Pompa nagrzewa CWU do temp. 70°C w celu usunięcia bakterii. Po jej osiągnięciu sterownik wraca do pracy w poprzednim trybie.

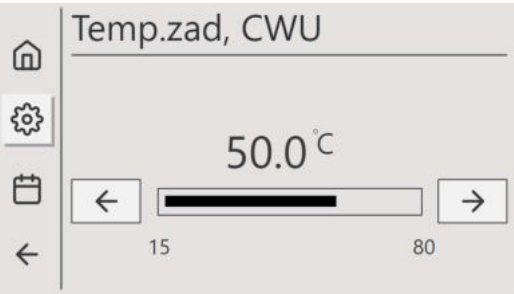

![](_page_8_Figure_10.jpeg)

Powyższy parametr służy do ustawienia temp do jakiej ma być grzana CWU. Nastawa wykorzystywana w trybie MANUAL. Zakres 15-80°C, skok co 1.

![](_page_8_Figure_12.jpeg)

Rys. 14 Histereza

Parametr Histereza jest odpowiedzialny za próg tolerancji temperatury grzania tzn. jeśli Temp.zad, CWU ustawiona jest na 50℃, a histereza na 5℃ to woda będzie grzana gdy jej temperatura spadnie do 45℃. Zakres 1-10°C, skok co 1.

![](_page_9_Picture_0.jpeg)

# 3.13. CO (centralne ogrzewanie)

![](_page_9_Figure_2.jpeg)

![](_page_9_Figure_3.jpeg)

Wybór trybu:

- OFF wyłączone
- MANUAL praca według zadanej temperatury ustawianej w parametrze "Temp.zad, CO"
- HARMONOGRAM praca według harmonogramu. Harmonogram ustawiany tylko z poziomu przeglądarki.
- KRZYWA GRZEWCZA praca według nastaw temperatur w zakładce krzywa grzewcza. Temperatura grzania jest ustalana dla poszczególnych progów temperaturowych.

![](_page_9_Figure_9.jpeg)

![](_page_9_Figure_10.jpeg)

Powyższy parametr służy do ustawienia temp. do jakiej ma być grzana CO. Nastawa wykorzystywana w trybie MANUAL. Zakres 15-80°C, skok co 1.

![](_page_9_Figure_12.jpeg)

![](_page_9_Figure_13.jpeg)

Parametr Histereza jest odpowiedzialny za próg tolerancji temperatury grzania tzn. jeśli Temp.zad, CO ustawiona jest na 50℃, a histereza na 5℃ to woda będzie grzana gdy jej temperatura spadnie do 45℃. Zakres 1-10°C, skok co 1.

#### 3.14. Lato/Zima

![](_page_9_Picture_16.jpeg)

![](_page_9_Figure_17.jpeg)

![](_page_10_Picture_0.jpeg)

Wybór trybu:

- Auto wykrycie pory roku względem temperatury zewnętrznej, automatyczna praca CO
- Zima grzanie CO jest włączone
- Lato grzanie CO jest wyłączone

Użytkownik może określić granicę temperaturową (Temp. start zima, Temp. stop zima), od których zależy przełączenie na tryb Zima lub Lato.

![](_page_10_Picture_180.jpeg)

Rys. 19 Krzywa grzewcza

Krzywa grzewcza odpowiada za ustalenie proporcjonalnej temperatury CO zależnej od temperatury zewnętrznej. Temperatura grzania pomiędzy punktami wyliczana jest według charakterystyki liniowej.

![](_page_10_Figure_9.jpeg)

![](_page_10_Figure_10.jpeg)

Współczynnik jest to mnożnik który ustala temp. dla parametrów poniżej. Dzięki niemu nie trzeba zmieniać każdego parametru, wystarczy zmienić wartość współczynnika przez który mnożona jest każda pozycja. Na wykresie przedstawiona jest przykładowa zależność względem wartości współczynnika

![](_page_10_Figure_12.jpeg)

![](_page_11_Picture_0.jpeg)

![](_page_11_Picture_128.jpeg)

### 4. Obsługa sterownika za pomocą modułu internetowego

### 4.1. Moduł internetowy

Daje możliwość nadzorowania i sterowania pracą centrali wentylacyjnej przez internet. Może być dodatkowym panelem użytkownika. W oknie użytkownik znajdują się podstawowe parametry. Część parametrów służy tylko do odczytu, druga część jest konfigurowalna w celu ustawienia żądanych danych.

![](_page_11_Picture_129.jpeg)

użytkownika przeglądarka

W górnej części okna znajduje się przycisk zmiany języka . Zmiana następuje poprzez kliknięcie na ikonkę z globusem. Mamy dostępne trzy języki: polski, angielski, niemiecki.

# 4.2. Logowanie

Połączenie poprzez przeglądarkę internetową:

a) połączenie lokalne:

Za pomocą przewodu typu patchcord należy połączyć komputer z modułem internetowym, który jest połączony ze sterownikiem. Następie wpisać w przeglądarce internetowej adres: 169.254.0.1 (może być konieczne odświeżenie strony lub reset karty sieciowej komputera). Nazwa użytkownika: user

Hasło: podane na sterowniku

![](_page_12_Picture_0.jpeg)

b) połączenie zdalne:

Po podłączeniu do internetu, w polu adresu przeglądarki należy wpisać adres:

https://XXXX.amk.cloud/

\* XXXX – unikalny numer seryjny urządzenia (podany na tabliczce znamionowej urządzenia)

Nazwa użytkownika: user Hasło: podane na sterowniku

# 4.3. Połączenie poprzez aplikację Aurora

Aby móc korzystać z aplikacji mobilnej należy pobrać aplikację Aurora z serwisu App Store (system iOS) lub Play Store (system Android) oraz upewnić się, że moduł internetowy jest podłączony do zasilania.

![](_page_12_Figure_8.jpeg)

Rys. 23 Ikona aplikacji

Po zainstalowaniu aplikacji pierwszym oknem, które się wyświetli będzie "Dodaj urządzenie". Należy uzupełnić odpowiednio dane:

- Nazwa wpisać dowolną swoją nazwę np. biuro, dom, firma itp.
- Adres XXXX.amk.cloud/

\* XXXX – unikalny numer seryjny urządzenia (podany na tabliczce znamionowej urządzenia)

- $\bullet$  Login user
- Hasło podane na sterowniku

Po poprawnym wpisaniu danych wyświetli się okno główne z nastawami. W aplikacji mamy możliwość dodania urządzeń. Po rozwinięciu bocznego menu wyświetlają się aktualnie dodane urządzenia. Na dole menu można zmienić styl (za pomocą suwaka) – wyświetlanie w dwóch wersjach kolorystycznych (białej i czarnej) oraz język poprzez kliknięcie na skrót . Aby dodać kolejne urządzenie należy nacisnąć

퍼 Konfiguracja, znajdujący się na dole strony menu . Gdy zaznaczymy przy danym urządzeniu gwiazdkę (zaznaczenie - kolor niebieski) to podczas uruchamiania aplikacji wyświetli się nam okno główne z nastawami tego urządzenia.

![](_page_12_Figure_18.jpeg)

Rys. 24 Okna aplikacji

### 4.4. Okno główne (użytkownik)

Po uruchomieniu aplikacji wyświetli się nam okno z podstawowymi parametrami.

![](_page_13_Picture_0.jpeg)

![](_page_13_Picture_145.jpeg)

Rys. 25 Aktualny status

Pierwsze parametry jest to odczyt aktualnego statusu: praca, zapotrzebowanie CWU, zapotrzebowanie CO.

|                    | <b>Bufor CWU</b><br>10000000000000 |                  |                   |
|--------------------|------------------------------------|------------------|-------------------|
| Tryb - grzanie CWU | AUTO v                             | Temp, bufora CWU | 58.6 <sub>c</sub> |
| Temp. zadana - CWU | ⋍<br>45 °C                         | Histereza        | <b>Contract</b>   |
| Temp. zadana pracy | 30 <sub>°C</sub>                   |                  |                   |

Rys. 26 Bufor CWU

Kolejne parametry odpowiadają za nastawy CWU (ciepłej wody użytkowej). Możemy wybrać tryb pracy. Odczytać temperaturę bufora CWU i temp. zadaną pracy. Ustawić temperaturę zadaną – CWU i

histerezę. Zmiany nastaw dokonujemy za pomocą przycisków .

Temp. zadana pracy – jest to aktualna temperatura zadana. Jeśli wybrany jest tryb AUTO czyli harmonogram to temperatura zadana jest temperaturą z harmonogramu.

Histereza - próg tolerancji temperatury grzania tzn. jeśli temperatura zadana CWU ustawiona jest na 50℃, a histereza na 5℃ to woda będzie grzana gdy jej temperatura spadnie do 45℃.

![](_page_13_Picture_146.jpeg)

Rys. 27 Okno wyboru Trybu CWU

Wybór trybu pracy CWU:

- OFF wyłączone
- MANUAL praca według zadanej temperatury ustawianej w parametrze "Ręczna zad. CWU"
- AUTO praca według harmonogramu
- ANTILEGIONELLA podczas działania tego trybu załącza się dodatkowa grzałka. Pompa nagrzewa CWU do temp. 70°C w celu usunięcia bakterii. Po jej osiągnięciu sterownik wraca do pracy w poprzednim trybie.

![](_page_13_Picture_17.jpeg)

Rys. 28 Bufor CO

W części "bufor CO" (centralne ogrzewanie). Możemy wybrać tryb pracy. Odczytać temperaturę bufora CO i temp. zadaną pracy. Ustawić temperaturę zadaną – CO i histerezę. Zmiany nastaw dokonujemy za pomocą przycisków .

Temp. zadana pracy – jest to aktualna temperatura zadana. Jeśli wybrany jest tryb AUTO czyli harmonogram to temperatura zadana jest temperaturą z harmonogramu.

Histereza - próg tolerancji temperatury grzania tzn. jeśli temperatura zadana CO ustawiona jest na 50℃, a histereza na 5℃ to woda będzie grzana gdy jej temperatura spadnie do 45℃.

![](_page_13_Picture_147.jpeg)

Rys. 29 Okno wyboru Trybu - grzanie CO

Wybór trybu:

![](_page_14_Picture_0.jpeg)

- OFF wyłączone
- $\bullet$  MANUAL praca według zadanej temperatury ustawianej w parametrze "Ręczna zad. CO"
- KRZYWA GRZEWCZA praca według nastaw temperatur w zakładce krzywa grzewcza. Temperatura grzania jest ustalana dla poszczególnych progów temperaturowych.
- AUTO praca według harmonogramu.

![](_page_14_Picture_5.jpeg)

Rys. 30 Ustawienia

W części ustawiania znajdują się zakładki: krzywa grzewcza, Lato-Zima, Nocne obniżenie temperatury, Temperatury.

|                         |           | Krzywa grzewcza         |      |
|-------------------------|-----------|-------------------------|------|
| Temp.grzania przy 20°C  | 25.6<br>- | Temp.grzania przy 10°C  | 25.6 |
| Temp.grzania przy 0°C   | -         | Temp.grzania przy -10°C |      |
| Temp.grzania przy -20°C |           | Współczynnik krzywej    |      |

Rys. 31 Ustawienia - Krzywa grzewcza

Krzywa grzewcza odpowiada za ustalenie proporcjonalnej temperatury CO zależnej od temperatury zewnętrznej. Temperatura grzania pomiędzy pięcioma punktami wyliczana jest według charakterystyki liniowej.

Współczynnik krzywej jest to mnożnik który ustala temp. dla pięciu punktów(-20°C, -10°C, 0°C, 10°C, 20°C) . Dzięki niemu nie trzeba zmieniać każdego parametru, wystarczy zmienić wartość współczynnika przez który mnożona jest każda pozycja. Na wykresie (rys. 21) przedstawiona jest przykładowa zależność względem wartości współczynnika.

|                 |          | Lato-Zima          |                     |
|-----------------|----------|--------------------|---------------------|
| Pora roku       | ZIMA     | (A) Tryb lato-zima | $AUTO \rightarrow)$ |
| Temp. zad. lato | $25.5 +$ |                    |                     |

Rys. 32 Ustawienia - Lato-Zima

W oknie ustawień "Lato-Zima" mamy możliwość odczytu aktualnego wskazania jest pora roku, ustawienia pory roku, nastawę Temp. zad. lato (zima załączy się poniżej nastawy, a lato załączy się powyżej nastawionej temperatury).

Parametr "Pora roku" służy tylko do odczytu aktualnego stanu jaki sterownik mierzy względem temperatury zewnętrznej. Sterownik ma możliwość wskazania jednego z dwóch stanów: LATO lub ZIMA.

![](_page_14_Picture_16.jpeg)

Wybór trybu:

- AUTO wykrycie pory roku względem temperatury zewnętrznej, automatyczna praca CO
- ZIMA grzanie CO jest włączone
- LATO grzanie CO jest wyłączone

| anie CO jest wyiączone |        |                             |                 |
|------------------------|--------|-----------------------------|-----------------|
|                        |        | Nocne obniżenie temperatury |                 |
| Temp, obniženia - CWU  | $5c +$ | Temp. obniženia - CO        | $5^{\circ}$ c + |

Rys. 34 Ustawienia - Nocne obniżenie temperatury

Nocne obniżenie temperatury działa w godzinach 22-6. Funkcja nie jest aktywna jeśli w tym czasie działa harmonogram. Obniżenie będzie o tyle stopni ile będzie wynosiła nastawa. Oddzielne nastawy dla CWU i CO.

![](_page_15_Picture_0.jpeg)

![](_page_15_Picture_106.jpeg)

Okno "Obieg CO1" umożliwia dla użytkownika załączenie pompy obiegowej na obiegi grzewcze (podłogówka, grzejniki). W oknie wyświetlona jest "Temp. mierzona", "Temp. zadana obieg – CO1" oraz "Zawór otwórz" i "Zawór zamknij". W zależności jaka pozycja jest ustawiona dla danej funkcji, taka jest jego pozycja. Np. jeśli przy pozycji "Zawór zamknij" mamy ON to znaczy, że zawór jest zamknięty. Zawór:

- OFF przekaźnik w sterowniku wyłączony
- ON przekaźnik w sterowniku włączony

![](_page_15_Picture_107.jpeg)

Rys. 37 Grzałki elektryczne

W oknie "Grzałki elektryczne" możemy wybrać dwa tryby:

- AUTO działa według nastaw z okna grzałki elektryczne
- OFF wyłączone, grzałki nie działają

Wysterowanie kotła – przy posiadaniu kotła gazowego podaje sygnał 0-10V w zakresie procentowym 0-10%, jeżeli spełniony jest warunek biwalencji (niezależne od sterownika, moment w którym ze względu na spadek temperatury zewnętrznej zapotrzebowanie na moc grzewczą przekracza moc wytwarzaną przez pompę ciepła).

Temp regulowana będzie mniejsza od zadanej – o ile mniej ma mieć temp. zadana w celu wyłączenia grzałki. Np. temp. zadana CWU wynosi 50°C, a Temp. mniej od temp. zadanej wyłączenia CWU wynosi 1°C to grzałka się wyłącza przy 49°C.

![](_page_15_Picture_108.jpeg)

![](_page_15_Figure_13.jpeg)

W oknie "Status pracy" przedstawiony jest: bieżący status komunikacji, zadana moc jednostki master i slave, Kod błędu master oraz błędy master.

![](_page_16_Picture_0.jpeg)

![](_page_16_Picture_99.jpeg)

Rys. 39 Status pracy – Błędy master

W zakładce wyświetlane są aktualne błędy master. Liczba 1 przy błędzie, oznacza występowanie błędu.

![](_page_16_Picture_100.jpeg)

Rys. 40 Dane VR6s

Okno "Dane VR6s" zawiera informacje dla serwisu. W tym oknie wyświetlane są zakładki dla master i slave. Zakładki służą do odczytu danych. Zawartość zakładek jest identyczna, różnią się wyświetlanymi wartościami.

Zawartość zakładek okna "Dane VR6s":

- VR6 master, VR6-1, VR6-2, VR6-3 okno wyświetla: aktualny tryb pracy, zapotrzebowanie mocy, aktualny stan, aktualne zapotrzebowanie, aktualny stan wysterowania
- Wejścia temperaturowe wskazanie temperatur: woda-zasilanie, woda-powrót, temp. czynnika chłodniczego zas., temp. bufor CO, temp. zewnętrzna, temp. bufora CWU
- Wyjścia cyfrowe stan (włączony, wyłączony) wyjść: PK1, PK2, PK3, PK4, PK5, PK6, PK7, TK1, TK2
- Wyjścia analogowe stan wyjść (zakres 0-10V) wyjść: AO1, AO2, AO3, AO4
- Wejścia cyfrowe stan wejść (0-nieaktywne, 1-aktywne): DI1, DI2, DI3, DI4, DI5, DI6, DI7, DI8, DI9, DI10

![](_page_16_Figure_13.jpeg)

Okno "Harmonogram" znajduje się jedna zakładka gdzie możemy ustawić w jakich dniach i godzinach ma działać dany program.

![](_page_16_Picture_101.jpeg)

#### Rys. 42 Harmonogram

Wchodząc w zakładkę harmonogram mamy możliwość ustawienia 10 programów. Jeśli przy danym programie będzie ustawione "Wył." to nie będzie wyświetlana część z ustawieniami.

![](_page_17_Picture_0.jpeg)

Jednocześnie może być ustawionych kilka programów.

![](_page_17_Figure_2.jpeg)

Nastawa zakresu godzin (od, do) ustawiana jest za pomocą suwaka z lewej i z prawej strony. Jeśli jest ustawiona np. 21.5 to znaczy, że ustawiona jest godzina 21:30. Dni tygodnia wybiera się poprzez kliknięcie na dany dzień. Jeśli dzień jest podświetlony to znaczy, że jest wybrany i tego dnia Dla każdego programu do wyboru jest:

- Wył. wyłączony
- CO działanie CO
- CWU działanie CWU
- LEGIONELLA program mający na celu usunięcie bakterii
- POMPKA OBIEGOWA cyrkulacja CWU

# U Wyloguj się  $v1.1.60$

#### Rys. 44 Wersja oprogramowania

Na dole strony znajduje się wersja oprogramowania oraz belka wylogowania "Wyloguj się". Po wciśnięciu wyloguj wyświetli się komunikat "Czy chcesz się wylogować?. Należy albo potwierdzić poprzez "OK", albo zrezygnować poprzez "Anuluj".

![](_page_17_Figure_12.jpeg)

4.5. Zakładka wykresy

Rys. 45 Okna aplikacji

Za pomocą przeglądarki internetowej, wchodząc w zakładkę "WYKRESY" w panelu kontrolnym można monitorować pracę centrali wentylacyjnej, trendy wybranych zmiennych oraz listę alarmów nawet do 2 lat wstecz.

Zakresy ustalamy klikając w przycisk . Dest 5 minutes Refresh every 5s . Pokazuje się lista z

możliwością wyboru ile wstecz chcemy zobaczyć pracę. Możliwe jest również wybranie zakresu spersonalizowanego. Przy jego wyborze wyświetla się kalendarz. Na samym dole znajduje się jeszcze czas odświeżania (co ile czasu ma być odświeżany widok).

![](_page_18_Picture_0.jpeg)

# 4.6. Zakładka ustawienia sieci

![](_page_18_Picture_118.jpeg)

#### Rys. 46 Okno ustawienia sieci

Gdy do sterownika podłączony jest kabel internetowy wówczas będą wyświetlone dane w oknie "eth

– interfejs ethernet". Konfiguracja sieci odbywa się poprzez wciśnięcie ikony . Drugie okno służy do podłączenia poprzez sieć WiFi. Za pomocą lupki wyszukujemy daną sieć. Następnie wpisujemy indywidualne dane dostępowe.

# 5. Montaż podłączenie i ustawienia

5.1. Dane techniczne sterownika

![](_page_18_Picture_119.jpeg)

![](_page_19_Picture_0.jpeg)

### 5.2. Schemat aplikacyjny sterownika

![](_page_19_Figure_2.jpeg)

Rys. 47 Schemat sterownika z wbudowanym modułem internetowym

![](_page_20_Picture_0.jpeg)

# 5.3. Dane techniczne panelu

![](_page_20_Picture_117.jpeg)

# 5.4. Montaż i podłączenie panelu

Panel sterujący typu przeznaczony jest do montażu naściennego wewnątrz pomieszczeń. Nie można używać panelu w warunkach występowania kondensacji pary wodnej i należy go chronić od wody. Panel należy zamontować na wysokości umożliwiającej wygodną obsługę.

W celu zmniejszenia zakłóceń pomiaru temperatury przez panel należy unikać miejsc silnie nasłonecznionych, o słabej cyrkulacji powietrza, blisko urządzeń grzewczych, bezpośrednio przy drzwiach i oknach (standardowo min. 200 mm od krawędzi drzwi).

W celu zabezpieczenia panelu przez zarysowaniem na ekranie znajduje się folia ochronna. Po zakończeniu prac montażowych należy delikatnie odkleić folię od ekranu panelu.

W celu podłączenia przewodu należy odkręcić śrubkę w dolnej części i zdjąć tylną część obudowy. Uwaga! Od strony panelu zalecamy montaż przewodu bez końcówek tulejkowych.

![](_page_20_Picture_8.jpeg)

Rys. 48 Podłączenie panelu ze sterownikiem

![](_page_21_Picture_0.jpeg)

# 6. Aktualizacja oprogramowania panelu

Oprogramowanie można zaktualizować samodzielnie za pomocą Pendrive. Z prawej strony znajduje się port USB-C. W przypadku posiadania Pendrive z wejściem USB-A należy zastosować adapter USB-A na USB-C, dzięki któremu możliwe jest przeprowadzenie aktualizacji.

Aby zaktualizować oprogramowanie panelu należy:

- 1. Wgrać na pamięć Pendrive oprogramowanie. Na Pendrive powinny znajdować się tylko pliki z oprogramowaniem.
- 2. Odłączyć zasilanie panelu.
- 3. Za pomocą adaptera podłączyć Pendrive do panelu.
- 4. Właczyć zasilanie panelu. Aktualizacia uruchomi się automatycznie.
- 5. Po wgraniu softu wyświetli się ekran startowy. Można odłączyć pamięć USB.

Aby otrzymać najnowszą wersję softu należy skontaktować się z Producentem.

# 7. Montaż i serwisowanie regulatora

# 7.1. Warunki eksploatacyjne

Nie narażać regulatora na bezpośrednie oddziaływanie warunków atmosferycznych (deszczu, promieni słonecznych) i wibracje większe niż typowo podczas transportu. Regulatora nie używać w warunkach wystąpienia kondensacji pary wodnej i chronić od wody. Temp. składowania i transportu nie powinna przekraczać zakresu -15…+50°C. Regulator powinien być zainstalowany w suchym pomieszczeniu mieszkalnym.

7.2. Czyszczenie i konserwacja

Czyszczenie zewnętrznej powierzchni i konserwacja ekranu panelu sterującego:

- Urządzenie należy czyścić miękką, suchą szmatką.
- Nie wolno czyścić urządzenia za pomocą substancji łatwopalnej (np. benzenu lub rozpuszczalnika) ani wilgotnej szmatki. Może to spowodować problemy z urządzeniem,
- Nie wolno rysować ekranu za pomocą paznokci lub ostrych przedmiotów. Może to spowodować porysowanie lub uszkodzenie urządzenia.
- Nie wolno czyścić urządzenia przez spryskiwanie go wodą. Jeśli woda dostanie się do środka urządzenia, może to spowodować pożar, porażenie prądem lub uszkodzenie urządzenia.
- Nie wolno używać uszkodzonego przewodu zasilającego, wtyczki przewodu zasilającego lub poluzowanego gniazdka elektrycznego. Niezastosowanie się do tego zalecenia grozi porażeniem prądem elektrycznym lub pożarem.